# Arabic Placement Test: Structure & Scoring (Advisor Version)

Students take the Modern Standard Arabic Placement Test on Carmen, OSU's learning management system. Test results are available in the Carmen gradebook immediately following the completion of the test.

This test is designed, in three sections, to assess students' Arabic language proficiency. All students complete section 1; students may be asked to complete subsequent sections if their performance on previous sections is sufficient. [i.e., any given student may complete only the first, the first and second, or all three sections].

Review the following chart to interpret placement test results. Instructions on viewing a student's placement test results in the Carmen gradebook are available on the next page of this document.

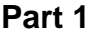

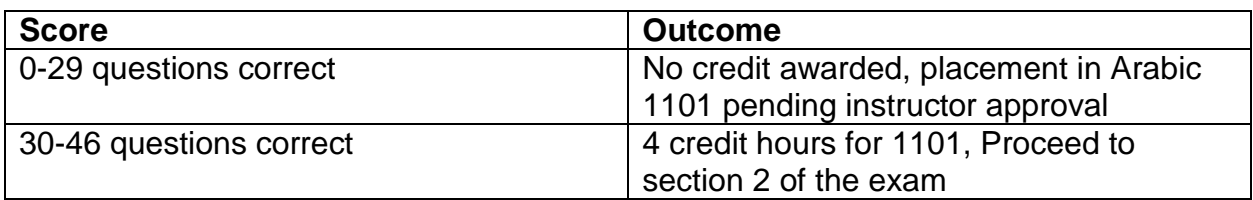

### **Part 2**

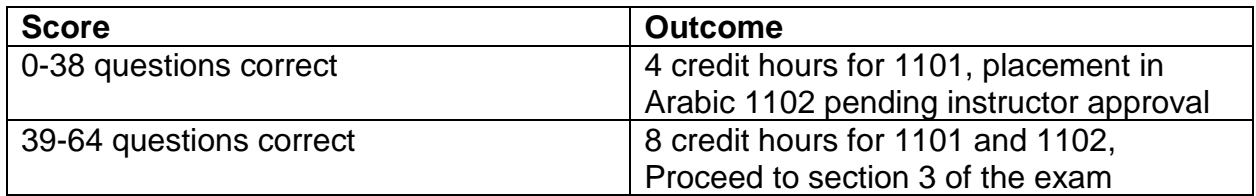

### **Part 3**

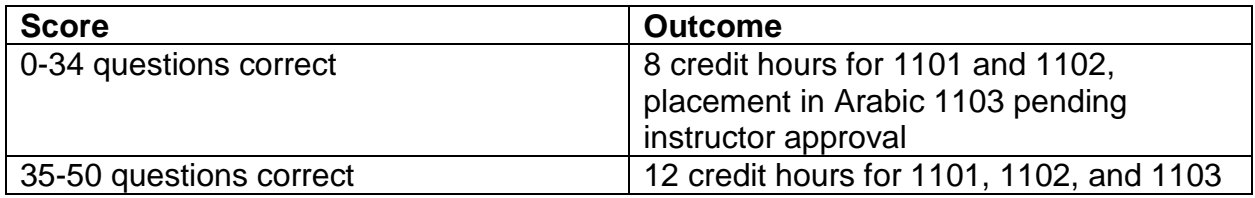

## Viewing Arabic Placement Test Results

Students have access to view their placement test results in the Carmen gradebook immediately following the completion of the Modern Standard Arabic Placement Test.

- 1. To begin, the student opens a browser, navigates to Carmen (carmen.osu.edu), and logs in with their OSU name.# and password.
- 2. Once logged in, a list of all available Carmen courses will appear. The student locates the course titled "Modern Standard Arabic Placement Test" and clicks on its name to proceed.

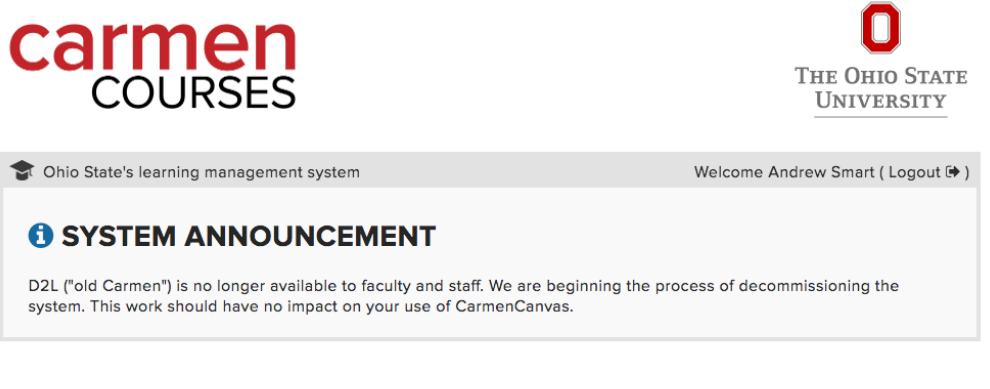

#### **MY COURSES**

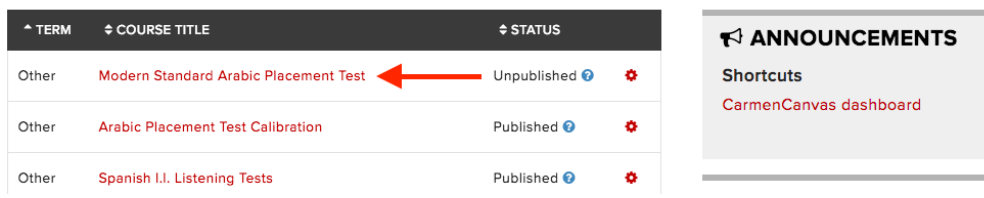

3. From the "Modern Standard Arabic Placement Test" homepage, the student clicks on the "Grades" link to view the Carmen gradebook for Arabic placement testing.

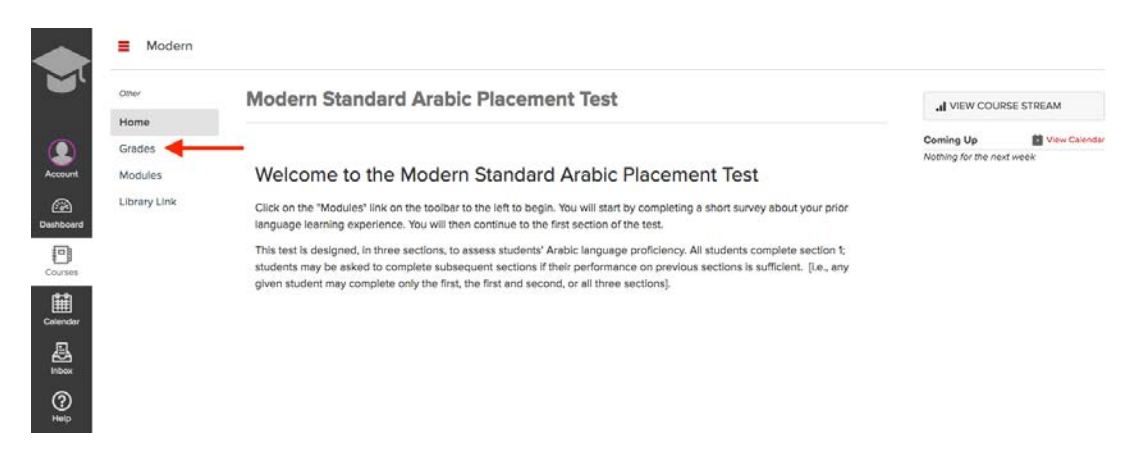

Updated 5/25/2017

4. From the "Grades" menu, results of all sections of the exam will appear, allowing students to share placement information with advisors as needed.

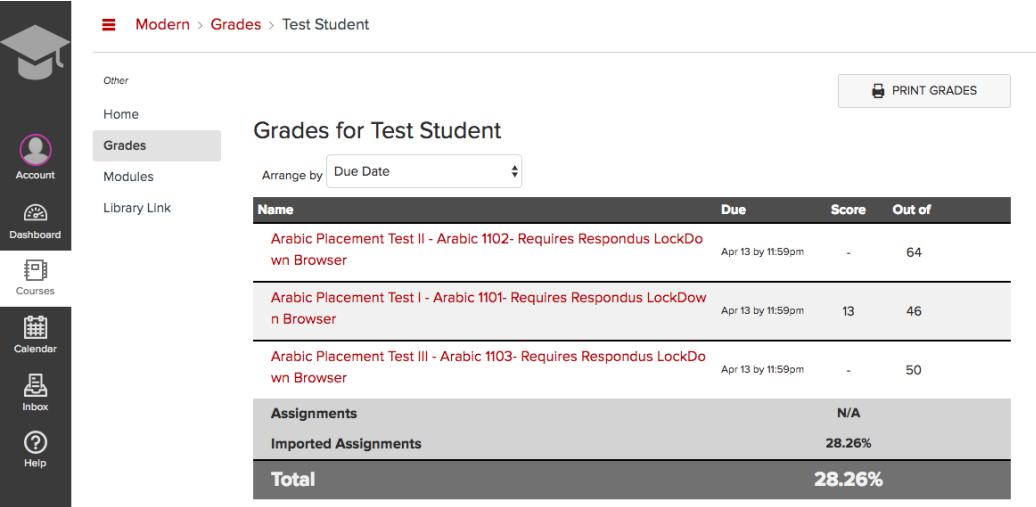

Note: Depending on performance, students may have results for one to three parts of the exam. Compare each available score to the chart on page one to determine tentative placement information.